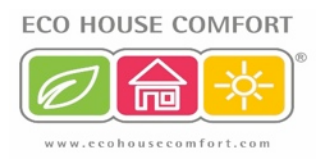

## **How to pay for an order using your debit or credit card**

## Login and Create your Order:

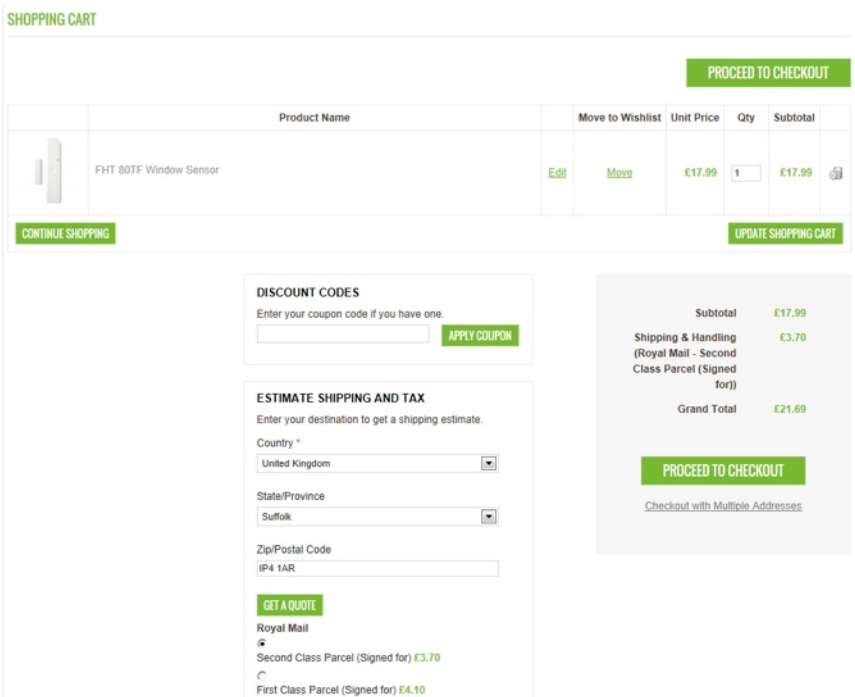

Click 'Proceed to Checkout'. You will be taken to the next screen – Billing Information where you can enter the billing address (for debit / credit card use):

PROGRESS

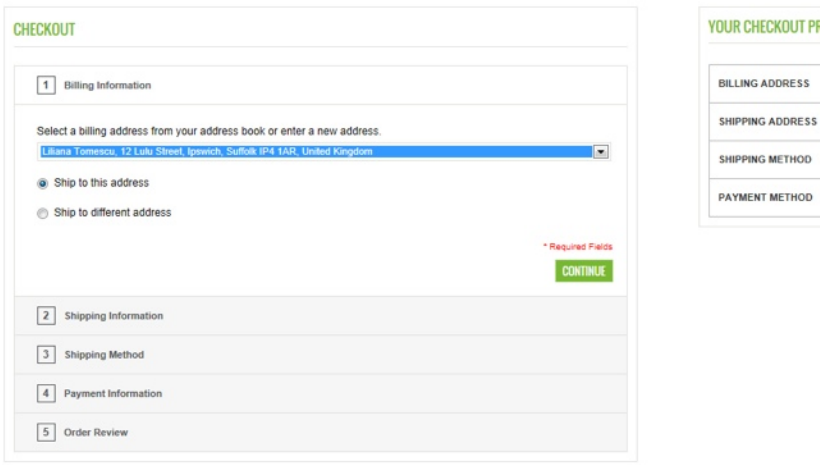

Click 'Continue' – you will be taken to the Shipping page where you can select the delivery address:

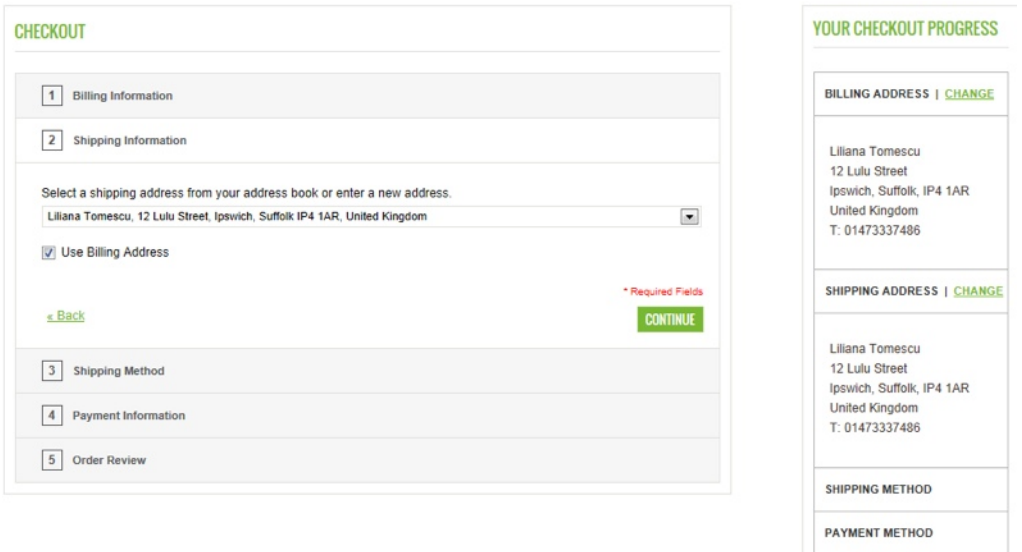

Click 'Continue' – you will be taken to the Shipping method, where you can select your service:

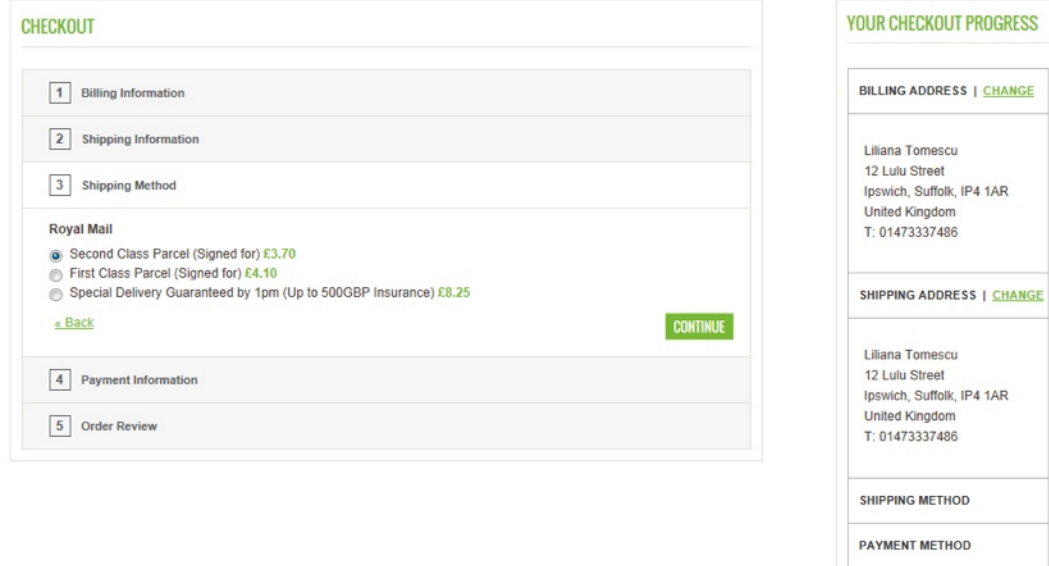

Click 'Continue' to move to the Payment information – select PayPal:

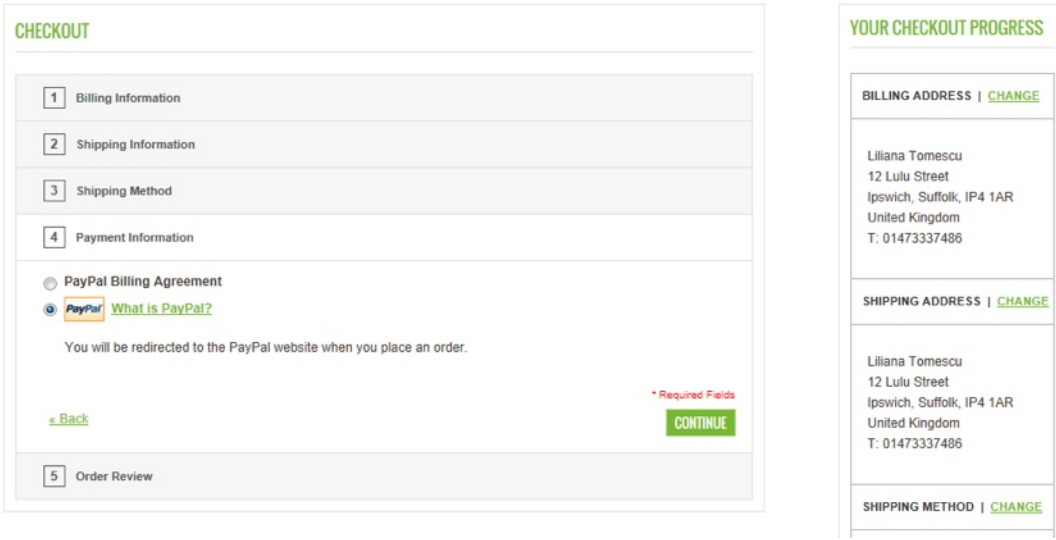

Click 'Continue' to go to Order Review screen:

**Eco House Comfort LTD** 

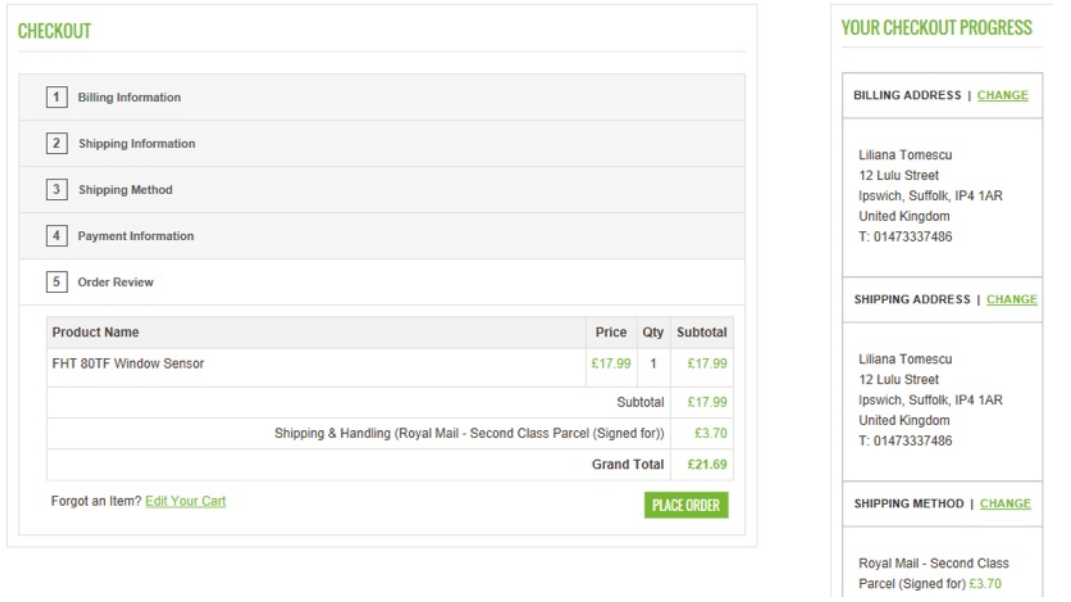

If all OK, click on 'Place Order' – this will take you to PayPal website, our card processing company:

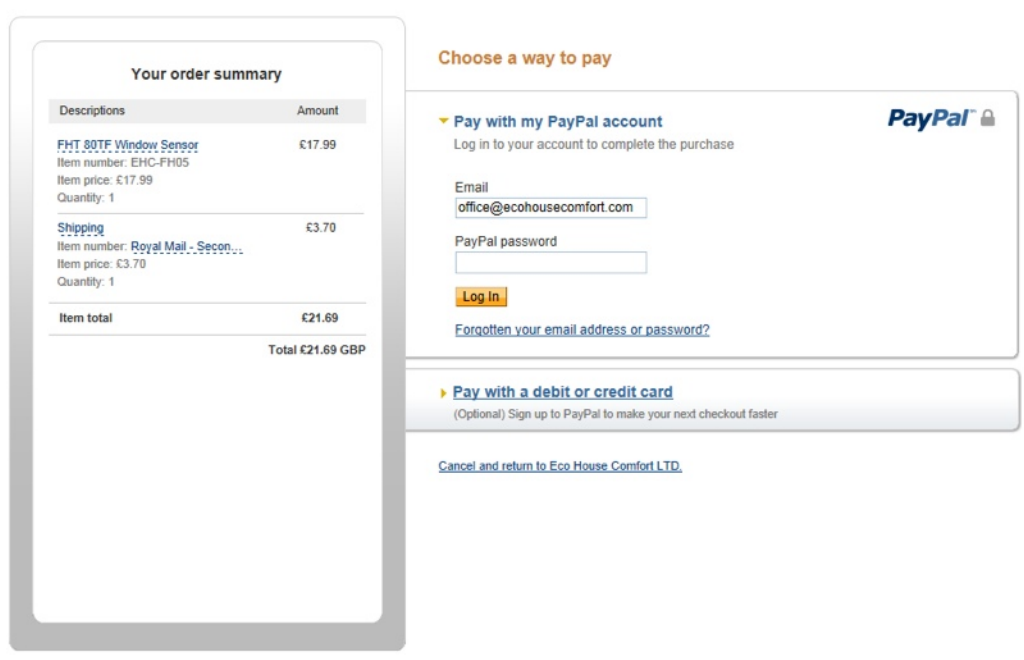

Click on the link 'Pay with a debit or credit card' to move to the next screen:

## **Eco House Comfort LTD**

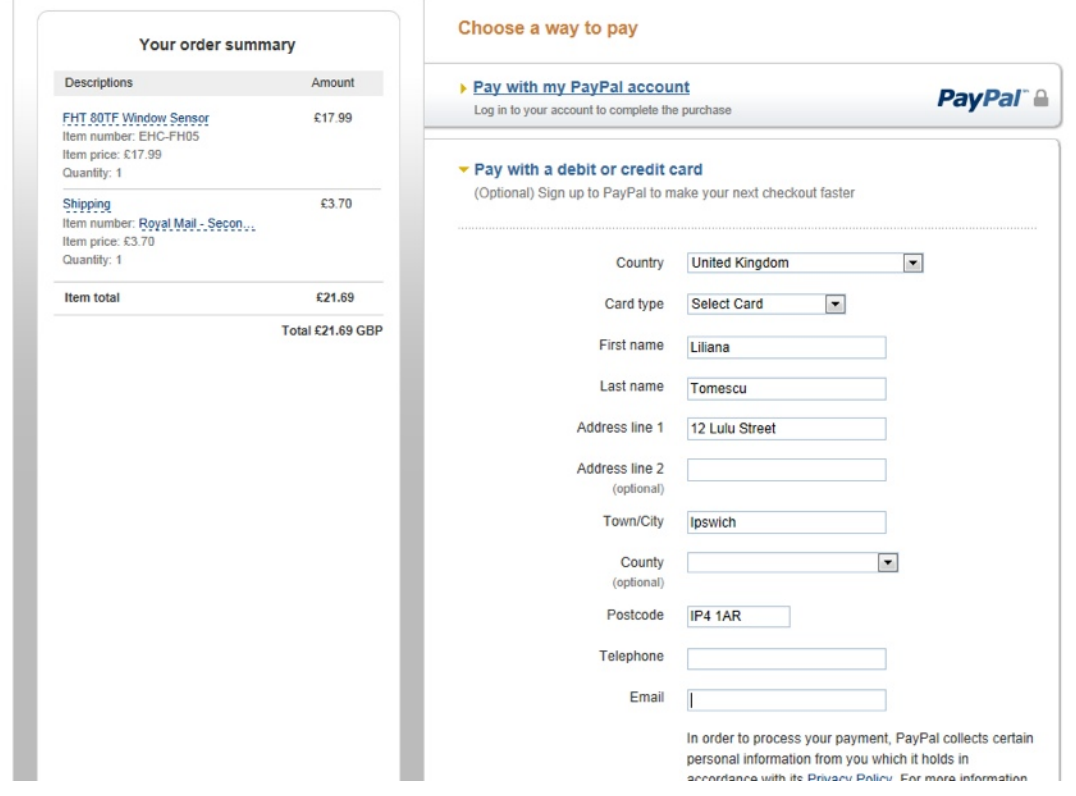

Follow the instructions on screen to complete the payment.